**xlentpro**

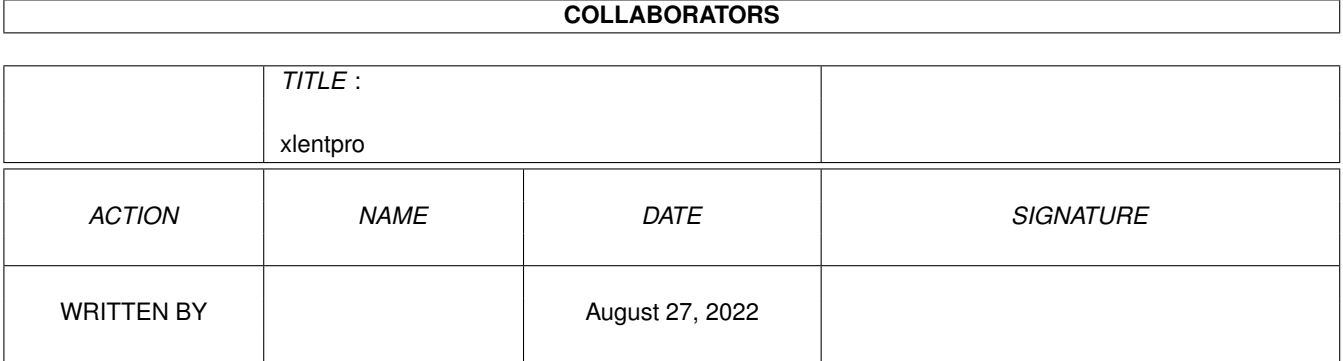

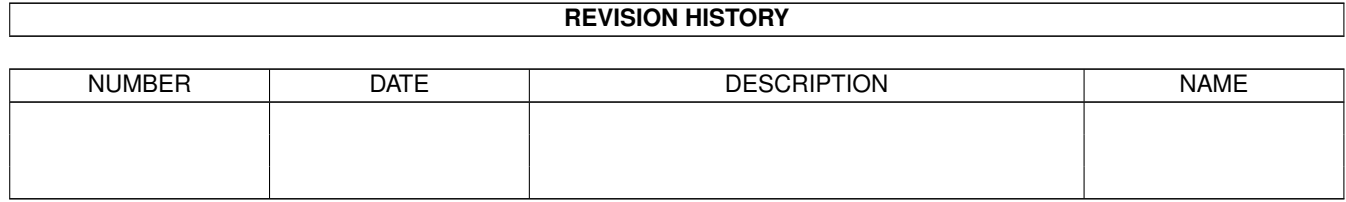

# **Contents**

#### 1 xlentpro

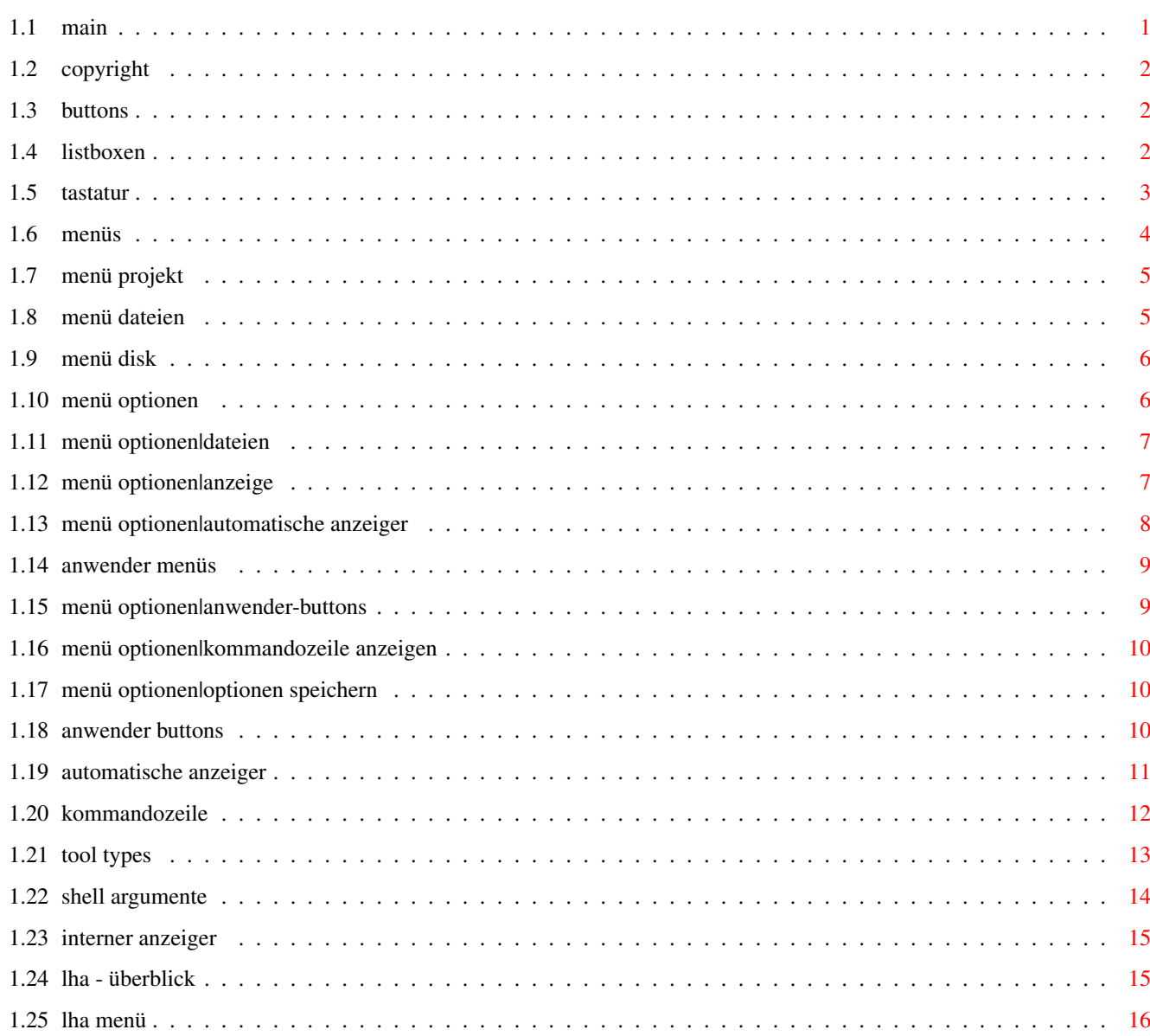

 $\mathbf{1}$ 

# <span id="page-3-0"></span>**Chapter 1**

# **xlentpro**

#### <span id="page-3-1"></span>**1.1 main**

XLentPro Dokumentation

Allgemeines

----------------------

Copyright Bedienungselemente

Buttons

Menüs

Listboxen

Tastatur Optionen

Workbench Tool Types

Shell Argumente Behandlung von LhA Archiven

Überblick

LhA Menü Spezielles

Automatische Anzeiger Anwender Menüs Anwender Buttons Interner Anzeiger

Sollten Sie dieses Amigaguide über das "Amiga\_Gold\_Menü" ← aufgerufen haben, so können Sie durch einen Klick mit der linken Maustaste in die rechte obere Ecke des Bildschirmes zurück in das Menü gelangen !

## <span id="page-4-0"></span>**1.2 copyright**

Copyright ---------

> Copyright 1993 by ASI International, all rights reserved. Distribution by Cachet.

Written by Holger Vocke.

LhA is copyrighted by Stefan Boberg.

#### <span id="page-4-1"></span>**1.3 buttons**

#### Buttons -------

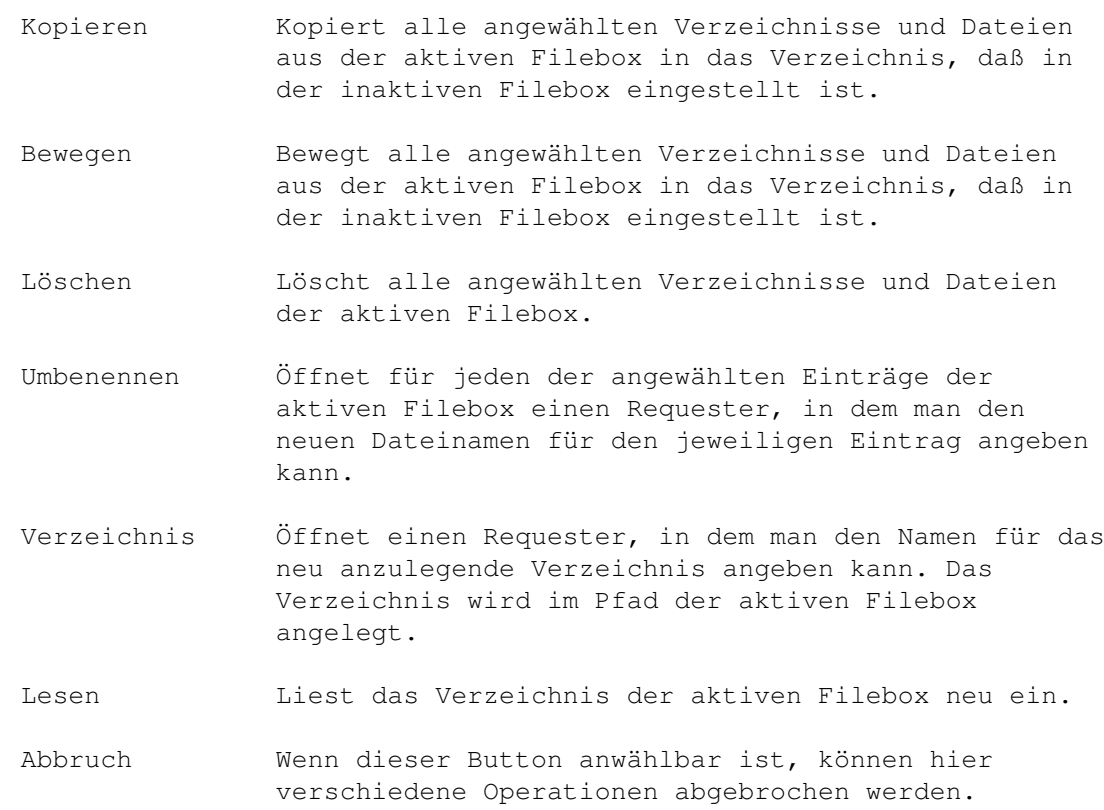

#### <span id="page-4-2"></span>**1.4 listboxen**

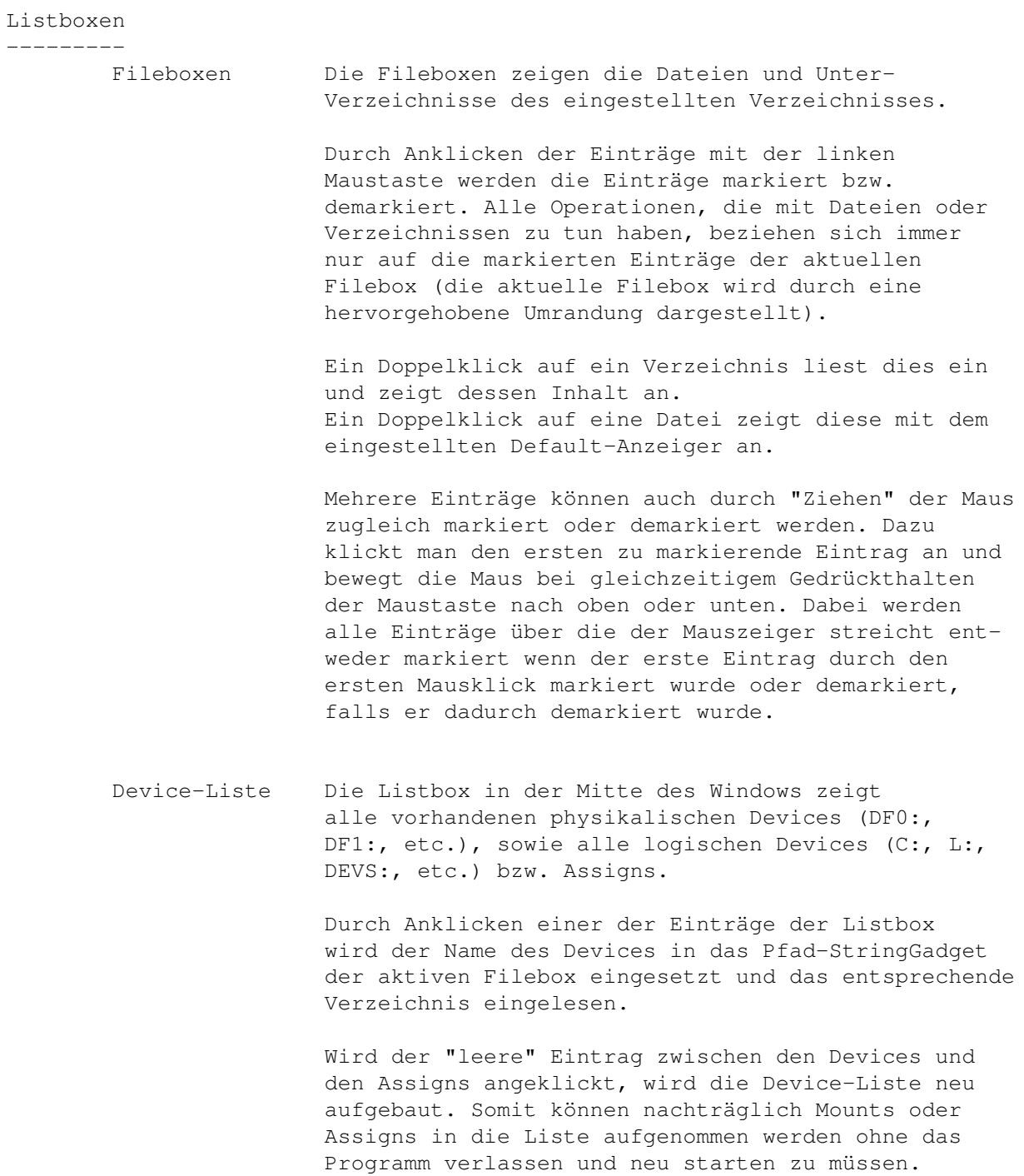

### <span id="page-5-0"></span>**1.5 tastatur**

Menü Kommandos

--------------

Die hinter den Menüeinträgen angezeigten Buchstaben lassen die Menüaktion durch Drücken der rechten Amiga-Taste und dem angezeigten Buchstaben ausführen.

Button Kommandos

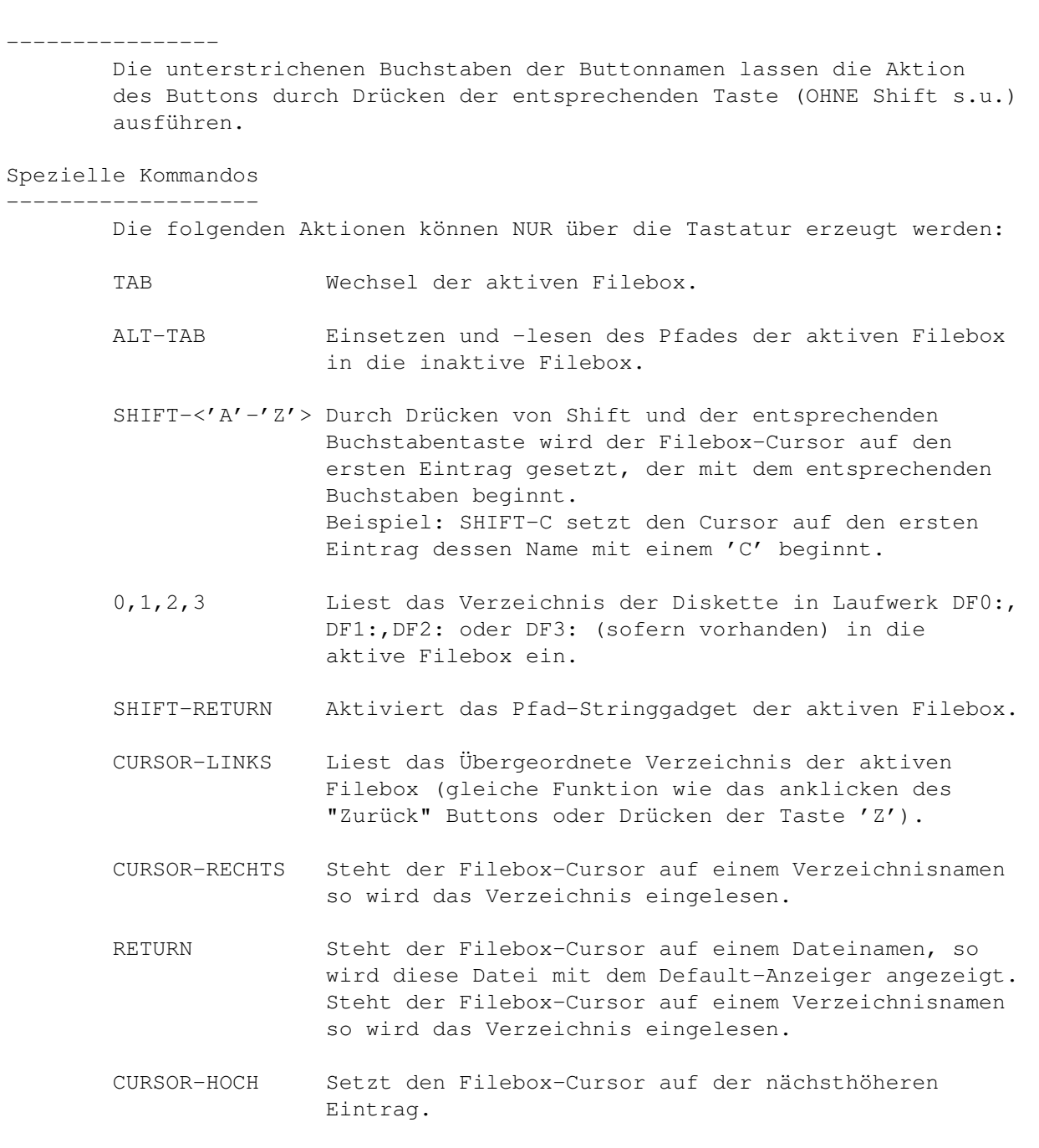

CURSOR-RUNTER Setzt den Filebox-Cursor auf der nächsttieferen Eintrag.

F1 bis F10 Entspricht der Auswahl eines der Anwender-Menüs.

## <span id="page-6-0"></span>**1.6 menüs**

 $----$ 

Menüs

Projekt

Dateien

Disk

Optionen

Anwender

# <span id="page-7-0"></span>**1.7 menü projekt**

Projekt -------

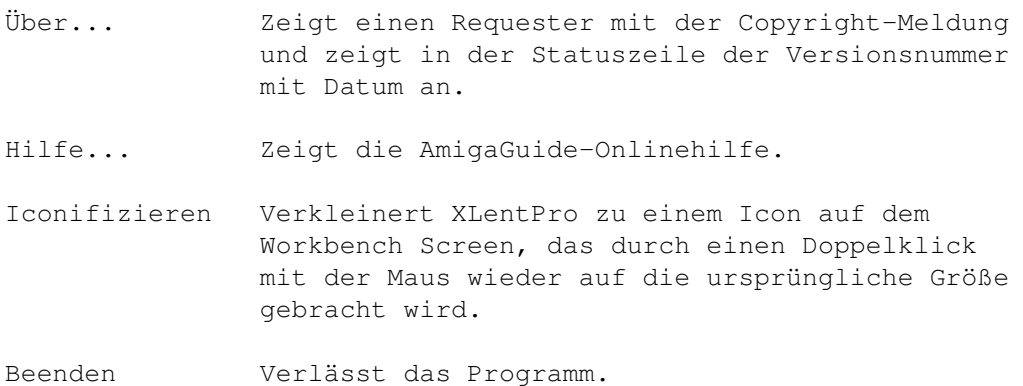

## <span id="page-7-1"></span>**1.8 menü dateien**

Dateien

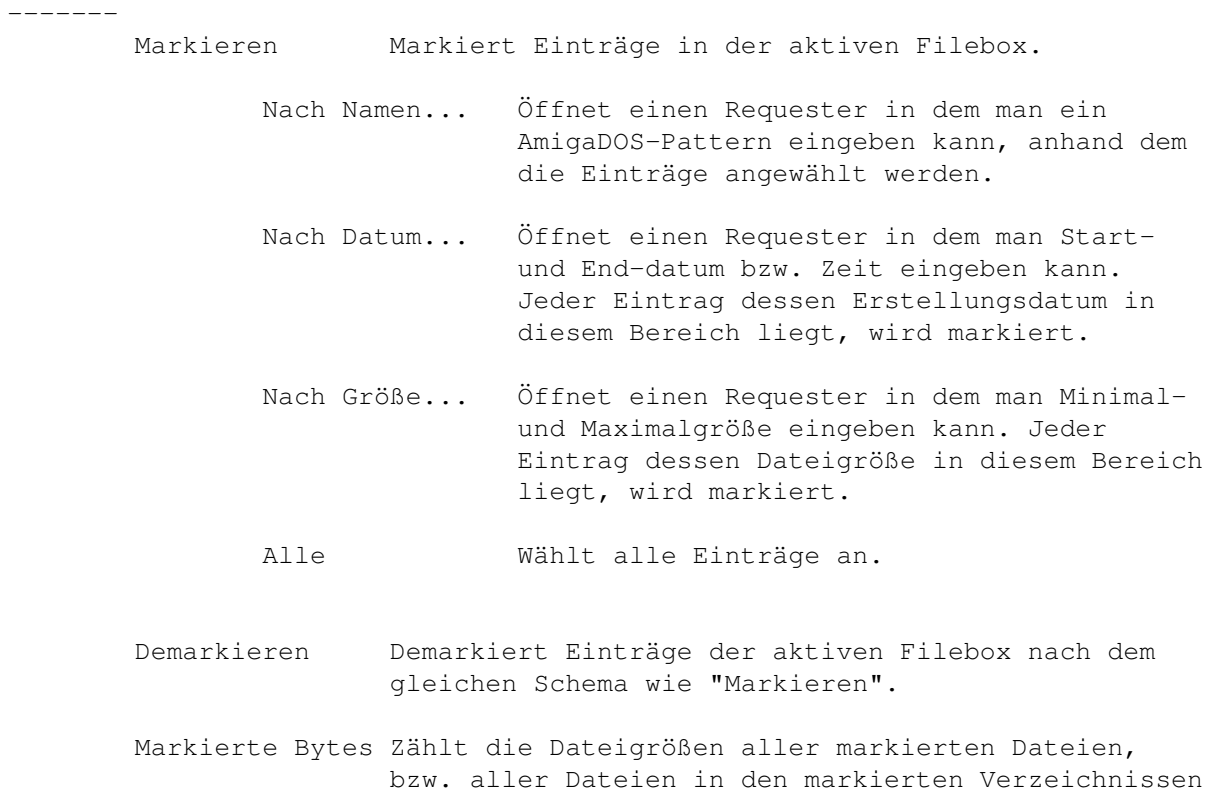

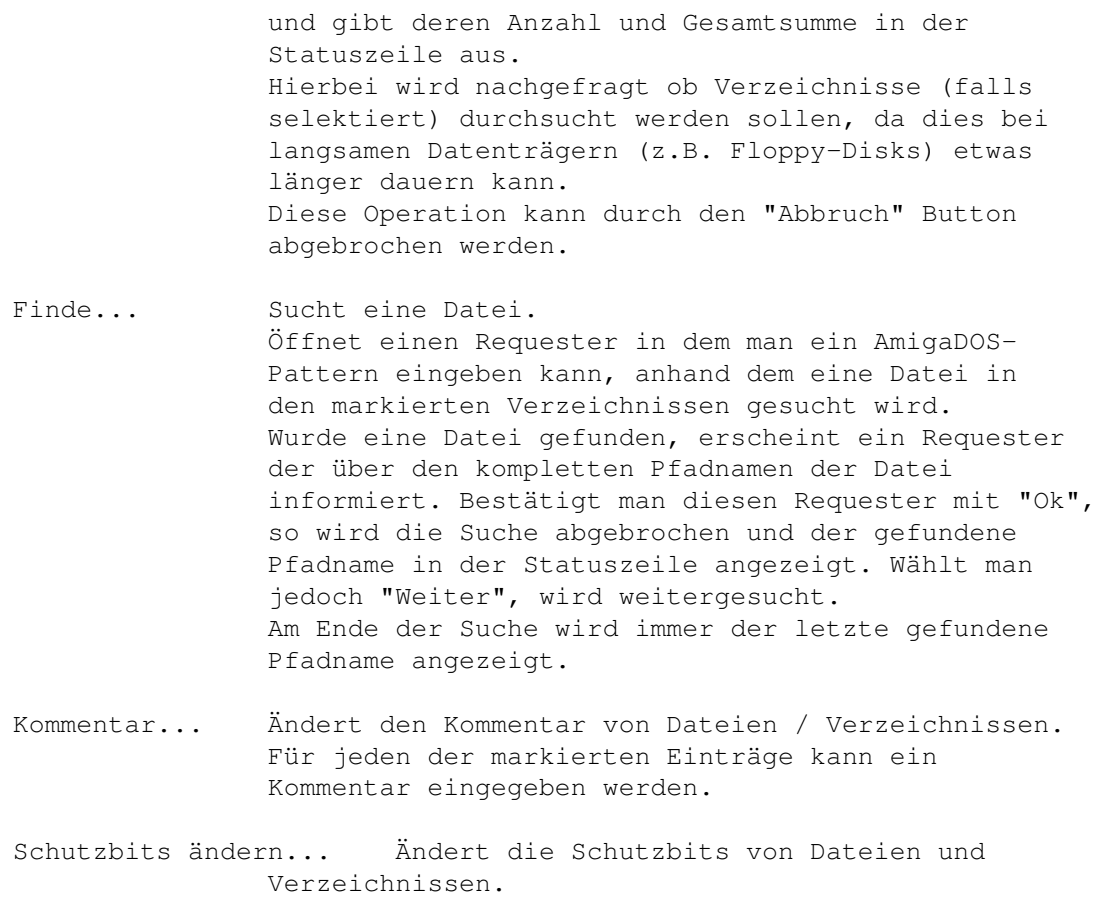

## <span id="page-8-0"></span>**1.9 menü disk**

Disk ----

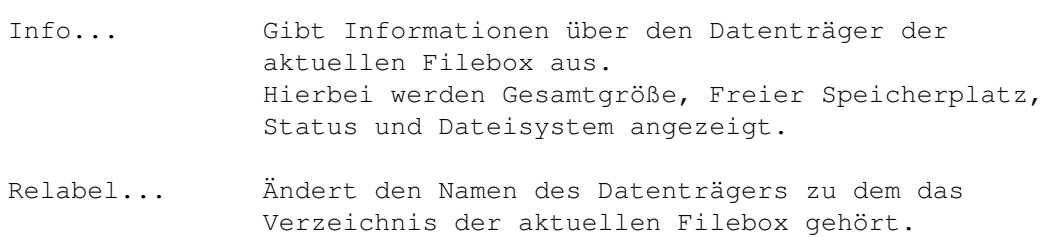

# <span id="page-8-1"></span>**1.10 menü optionen**

--------

Dateien

Optionen

Anzeige

Automatische Anzeiger

Anwender-Buttons

Kommandozeile anzeigen

Optionen speichern

## <span id="page-9-0"></span>**1.11 menü optionen|dateien**

Optionen|Dateien ----------------

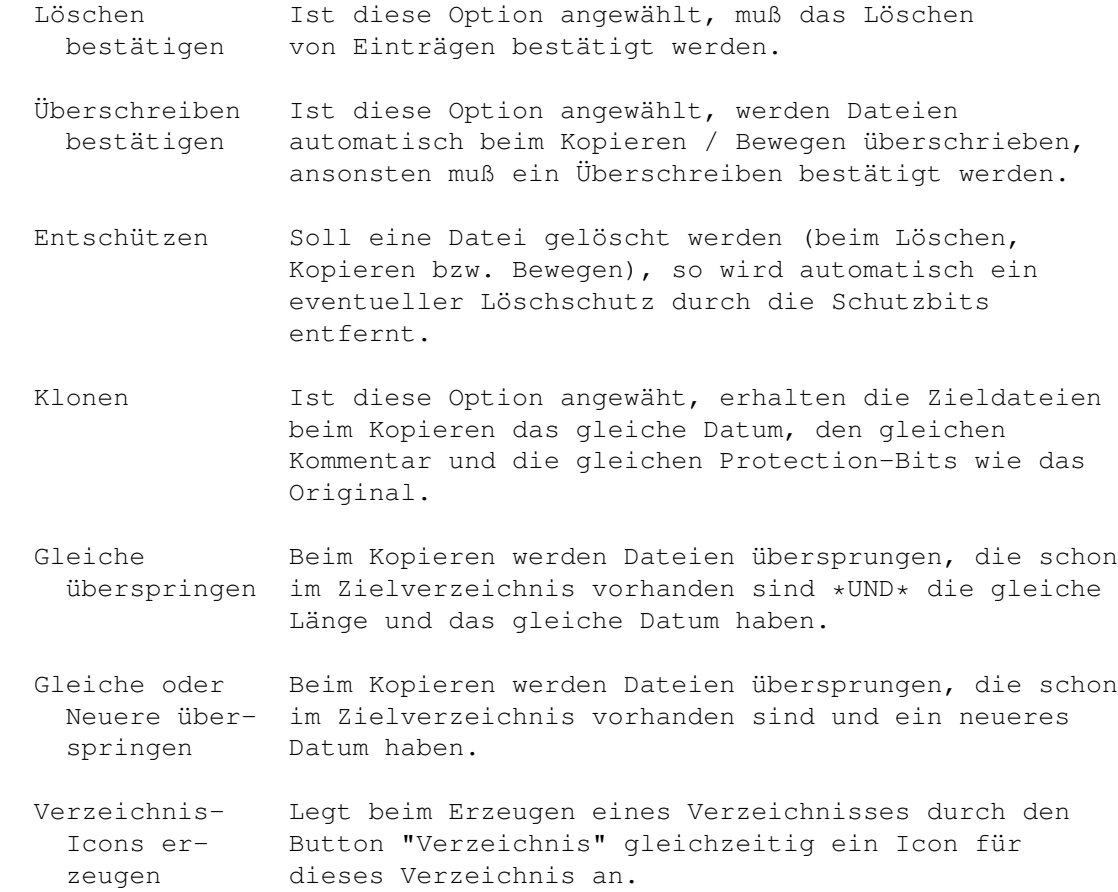

### <span id="page-9-1"></span>**1.12 menü optionen|anzeige**

```
Optionen|Anzeige
----------------
       Screen Schaltet zwischen der Darstellung des Fensters auf
                       der Workbench oder einem eigenen Screen (der die
                       gleichen Attribute wie der Workbench Screen besitzt)
                       um.
       Kein Rahmen Ist dieser Menüeintrag angewählt, wird (falls XLentPro auf
                       einem eigenen Screen läuft) der Fensterrahmen abgeschaltet ←
                          .
                       Dadurch erhält man mehr Platz für die Fileboxen.
```
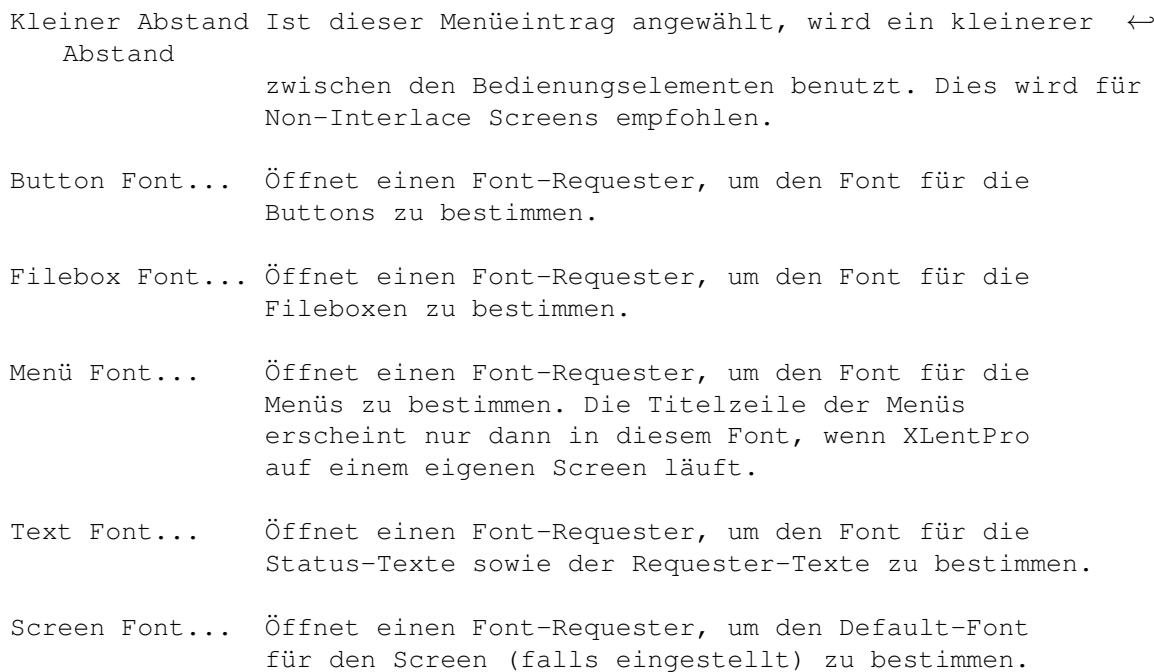

# <span id="page-10-0"></span>**1.13 menü optionen|automatische anzeiger**

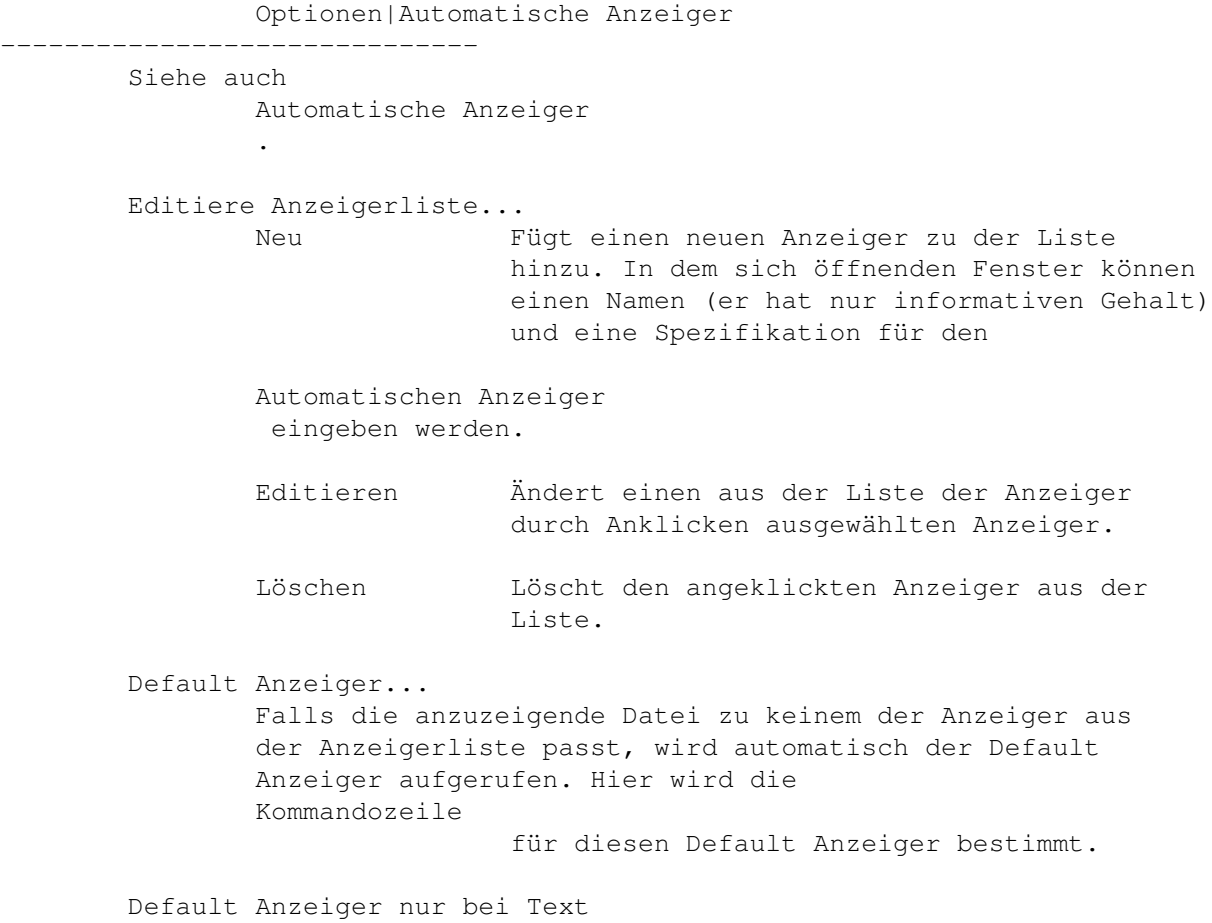

Ist dieses Menü angewählt, so wird der eingestellte "Default  $\leftrightarrow$ Anzeiger" nur bei Textdateien benutzt. Ansonsten wird der interne Hex- ← Anzeiger benutzt. Konsolen Fenster... Hier kann man die Spezifikation für das Konsolenfenster, das bei der ersten Ausgabe eines aufgerufenen Programms geöffnet wird, ändern. Diese Spezifikation hat folgendes Format: CON:<x>/<y>/<breite>/<höhe>/<titel>/AUTO/WAIT Beispiel: CON:0/11/600/100/Mein Fenster/AUTO/WAIT Das Fenster wird an der Position 0/11 mit der Breite 600, der Höhe 100 und dem Titel "Mein Fenster" geöffnet. Der Parameter "/AUTO" bewirkt, daß das Fenster NUR DANN geöffnet wird, wenn das Programm eine Ausgabe macht, ansonsten bleibt es geschlossen. Der Parameter "/WAIT" bewirkt, daß das Fenster nach Beendigung des Programms nicht geschlossen wird, sondern vom Benutzer durch Anklicken des Schließsymbols oder durch Drücken von CTRL-\ geschlossen wird. Bei Doppelklick anzeigen Ist dieser Menüpunkt abgehakt, so wird bei einem Doppelklick auf eine Datei in den Fileboxen diese Datei mittels des "Default-Anzeigers" angezeigt.

#### <span id="page-11-0"></span>**1.14 anwender menüs**

--------------

Anwender Menüs

Ein Anwender Menü besteht aus dem Namen sowie einer Kommandozeile .

Ist das Item "Edit Anwender Menüs" angewählt, so lassen sich die Anwender Menüs editieren. Es öffnet sich ein Requester in dem man den Namen und die

> Kommandozeile eingeben kann.

Wählt man ein Anwender Menü ohne Namen, wird automatisch der Editier-Requester geöffnet.

Die Anwender Menüs lassen sich auch mit den Tasten F1 bis F10 ansprechen.

#### <span id="page-11-1"></span>**1.15 menü optionen|anwender-buttons**

Optionen|Anwender-Buttons ------------------------- Anwender Buttons sind die Buttons an der unteren Kante des XLentPro-Fensters. Button Font... Öffnet einen Font-Requester, um den Font für die Anwender-Buttons zu bestimmen. Editiere Anwender-Button... Siehe Anwender Buttons . Eingeschaltet Hiermit können die Anwender-Buttons ein- und ausgeschaltet werden.

#### <span id="page-12-0"></span>**1.16 menü optionen|kommandozeile anzeigen**

-------------------------------

optionen|Kommandozeile anzeigen

```
Ist dieses Menü abgehakt, so wird die expandierte
        Kommandozeile
                vor ihrer Ausführung angezeigt.
```
Dies ist nützlich um sich mit den vielen Optionen der Kommandozeilen-Expansion vertraut zu machen.

#### <span id="page-12-1"></span>**1.17 menü optionen|optionen speichern**

--------------------------------

Menü Optionen|Optionen speichern

```
Die Einstellungen aus dem "Optionen" und "Anwender" Menü
werden in eine Optionsdatei (Voreinstellung: "XLentPro.Options" im
XLentPro-Verzeichnis) gespeichert.
Beim nächsten Start von XLentPro stehen sie damit wieder zur Verfügung.
```
Es öffnet sich dabei ein Datei-Requester, in dem man auch einen anderen Pfad für die Optionsdatei angeben kann. Diese kann dann als

> Workbench Tool Type oder als Shell Argument angegeben werden.

#### <span id="page-12-2"></span>**1.18 anwender buttons**

Anwender Buttons ---------------- Ein Anwender Button besteht aus dem Button-Namen sowie einer Kommandozeile . Ist das Item "Optionen|Anwender Buttons...|Editiere Anwender Button" angewählt, so lassen sich die Anwender Buttons editieren. Dieser Zustand wird durch ein "[E]" in der Statuszeile angezeigt. Klickt man auf einen Anwender Button ohne Namen, öffnet sich ein Requester in dem man den Namen und die Kommandozeile eingeben kann.

#### <span id="page-13-0"></span>**1.19 automatische anzeiger**

---------------------

Automatische Anzeiger

Ein Automatischer Anzeiger besteht aus einem Name (nur zur Information), einem Offset, einem Match und einer zugehörigen Kommandozeile .

Soll eine Datei eingezeigt werden (z.B. durch Doppelklick auf den Eintrag), wird die Anzeigerliste durchsucht, ob einer der Anzeiger auf die gewählte Datei paßt. Hierzu wird geprüft, ob die Datei an dem angegebenen Offset den dazugehörigen Match enthält. Offset "8" und Match "ILBM" heißt z.B., daß die Datei ab dem 8. Byte die Buchstaben "ILBM" enhalten soll. Hierbei wird Groß- und Kleinschreibung nicht beachtet, es kann in der Datei also auch "ilBm" stehen.

Steht in der Datei der Match, so wird die entsprechende Kommandozeile ausgeführt.

Beispiele zum Erkennen von Dateien:

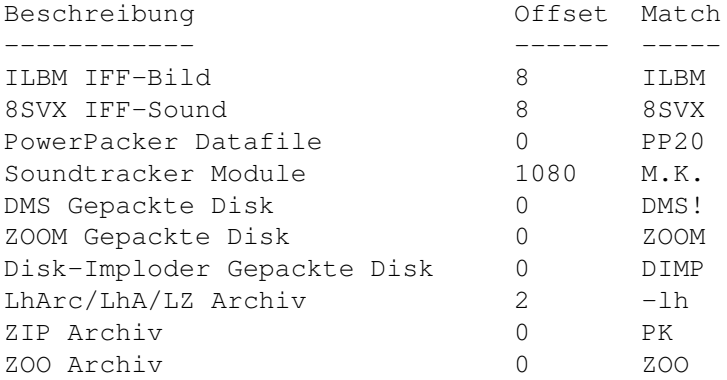

## <span id="page-14-0"></span>**1.20 kommandozeile**

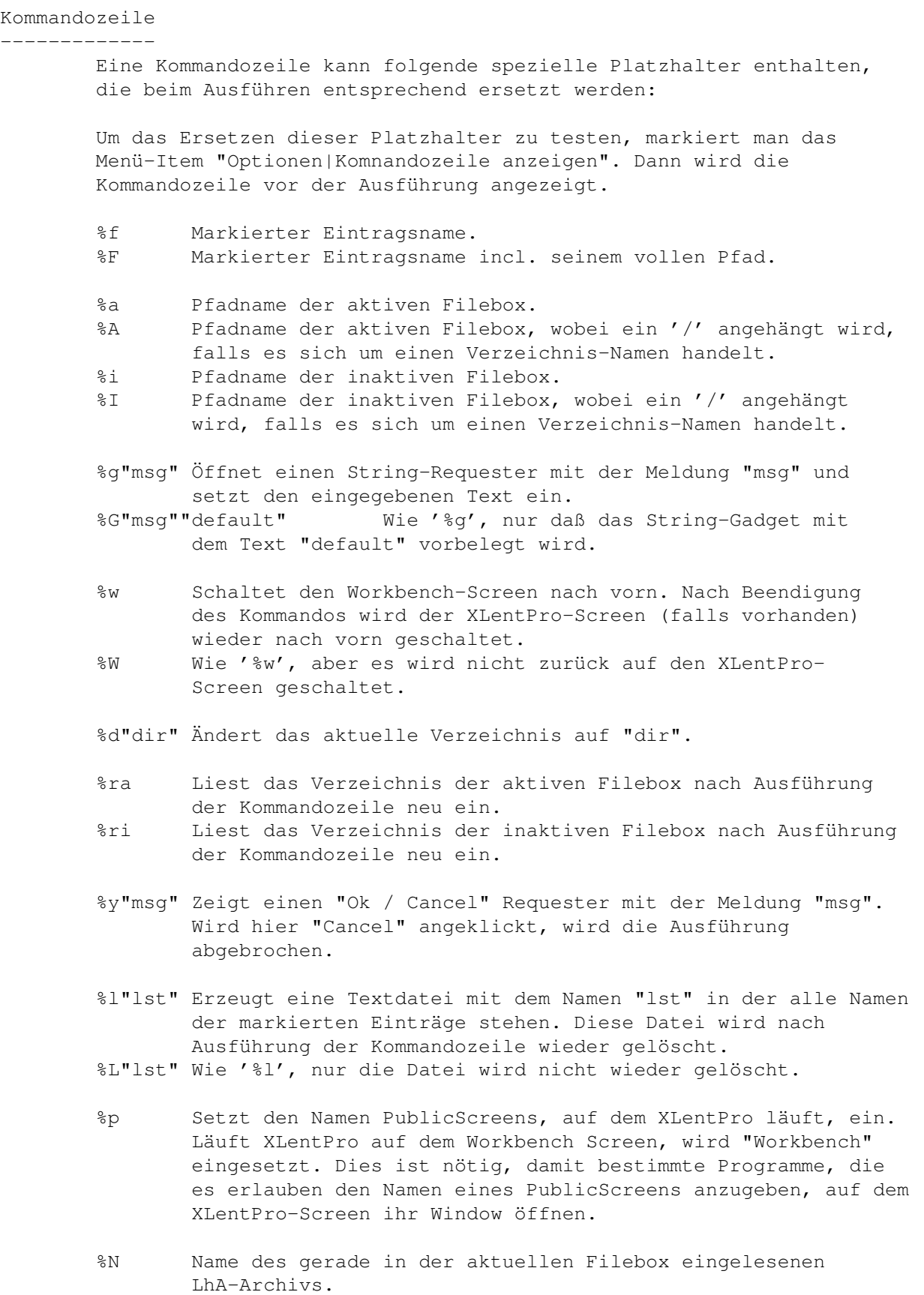

Hinweis ------- Ab der Version 1.1 von XLentPro werden eingesetzte Datei- und Pfadnamen automatisch mit Anführungszeichen umgeben, falls sie Leerzeichen enthalten. Beispiele für Kommandozeilen ---------------------------- - Editieren einer Datei: ed %f %w %w schaltet den Workbench Screen nach vorn, da "Ed" nur ein Fenster auf der Workbench öffnet und XLentPro auch auf einem Screen laufen kann. - Entpacken eines LhA Archivs unter Angabe eines Patterns in das Verzeichnis der inaktiven Filebox: lha x %f %G"Pattern""#?" %I %ri Ist die markierte Datei "archive.lha", das Verzeichnis der inaktiven Filebox "Ram Disk:T" und wurde als Pattern "#?" eingegeben, so entsteht folgende Kommandozeile: lha x archive.lha #? "Ram Disk:T/" %ri liest das Verzeichnis der inaktiven Filebox neu ein, da dort die entpackten Dateien landen. - Erstellen eines LhA Archivs aus den markierten Dateien und Verzeichnissen unter Angabe des Archiv-Namens: lha -r a %g"Archive Name" @T:filelist %l"T:filelist" Sind die Dateien "test1" und "test2" markiert und wurde als Archive Name "archive.lha" eingegeben, entsteht folgende Zeile: lha -r a archive.lha @T:filelist Zusätzlich wird eine Datei "T:filelist" angelegt, die folgenden Inhalt hat: test1 test2 - Entpacken eines mit DMS gepackten Disk Archivs: dms write %f to %G"Destination""DF0:"

#### <span id="page-15-0"></span>**1.21 tool types**

Tool Types

---------- ICONIFY

Startet XLentPro als Icon auf der Workbench.

LEFTPATH=<path>

Liest beim Start von XLentPro das Directory <path> in die linke Filebox ein.

RIGHTPATH=<path> Liest beim Start von XLentPro das Directory <path> in die rechte Filebox ein. Beispiel: LEFTPATH=DH0:work OPTIONS=<path> Hier kann eine andere Optionen-Datei verwendet werden als die im Programmverzeichnis. Bespiel: OPTIONS=S:XLentPro\_Optionen Siehe auch Optionen speichern .

#### <span id="page-16-0"></span>**1.22 shell argumente**

Shell Argumente

--------------- ICONIFY

Startet XLentPro als Icon auf der Workbench.

```
LEFTPATH=<path>
```
Liest beim Start von XLentPro das Directory <path> in die linke Filebox ein.

RIGHTPATH=<path>

Liest beim Start von XLentPro das Directory <path> in die rechte Filebox ein.

Beispiel: LEFTPATH=DH0:work

Als Abkürzungen dieser Argumente kann auch LP für LEFTPATH bzw. RP für RIGHTPATH angegeben werden.

OPTIONS=<path>

Hier kann eine andere Optionen-Datei verwendet werden als die im Programmverzeichnis. Bespiel: OPTIONS=S:XLentPro\_Optionen

Siehe auch Optionen speichern

READLEFT bzw. READRIGHT

.

Wird READLEFT bzw. READRIGHT als Shell Argument angegeben, so wird das aktuelle Verzeichnis in die linke bzw. rechte Filebox beim Start von XLentPro eingelesen.

Als Abkürzungen dieser Argumente kann auch RL für READLEFT

bzw. RR für READRIGHT angegeben werden.

Beispiel:

XLentPro READLEFT RIGHTPATH=DF0: OPTIONS=S:XLentPro\_Optionen

Dieser Aufruf bewirkt, daß das aktuelle Verzeichnis in die linke Filebox (READLEFT) und das Verzeichnis der Disk in DF0: in die rechte Filebox (RIGHTPATH=DF0:) eingelesen wird. Die Optionendatei wird nicht, wie voreingestellt, aus dem Programmverzeichnis von XLentPro gelesen, sondern aus der Datei S:XLentPro\_Optionen (OPTIONS=S:XLentPro\_Optionen).

#### <span id="page-17-0"></span>**1.23 interner anzeiger**

Interner Anzeiger

XLentPro besitzt einen eingebauten Anzeiger für Text- oder Binärdateien. Der Anzeiger wird aktiv, falls kein "Default Anzeiger" eingestellt wurde. Er unterscheidet automatisch zwischen Text- oder Binärdateien und zeigt sie dann entweder als ASCII oder Hexdump an.

Der Anzeiger kann durch Anklicken des Schließgadgets oder durch Drücken der Taste 'Esc' verlassen werden.

Per Tastatur können noch folgende Funktionen abgerufen werden:

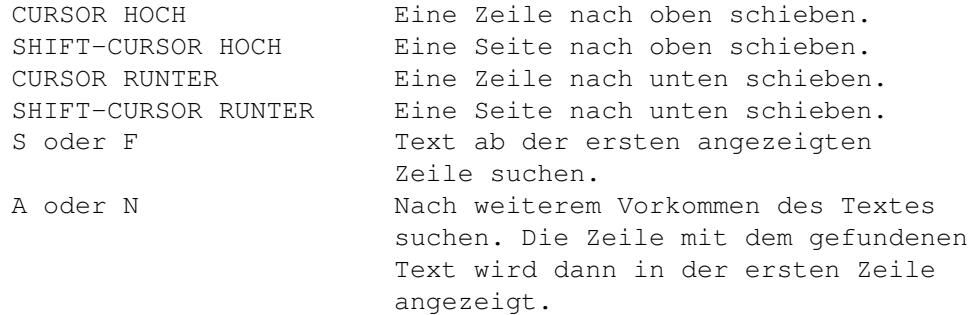

#### <span id="page-17-1"></span>**1.24 lha - überblick**

LhA - Überblick

---------------

Für den Benutzer werden LhA Archive wie Verzeichnisse behandelt. Wird ein LhA Archiv doppelt angeklickt (oder mit Return ausgewählt), so wird es eingelesen und wie ein Verzeichnis angezeigt.

Um LhA Archive anzuzeigen bzw. einzulesen, wird das Programm LhA nicht benötigt. Möchte man allerdings Datei-Operationen auf Dateien innerhalb des Archives anwenden (Kopieren, Bewegen, Löschen, Anzeigen, etc.) benötigt man das Programm LhA von Stefan Boberg.

Es ist als Shareware bei mehreren Public Domain Distributoren oder Mailboxen erhältlich.

Das Programm "LhA" muß, damit XLentPro mit LHA Archiven richtig arbeiten kann, in einem gültigen Pfad mit genau diesem Namen vorhanden sein.

Anmerkung:

In dieser Version von XLentPro gibt es noch einige Einschränkungen bei der Behandlung von LHA Archiven:

- Es kann nicht in tiefere Verzeichnisebenen innerhalb von LHA Archiven kopiert oder bewegt werden.
- Es können keine Verzeichnisse innerhalb von LHA Archiven erstellt werden.
- Es können keine Dateien innerhalb von LHA Archiven umbenannt werden.
- Die meisten Funktionen aus dem "Dateien"-Menü können nicht angewandt werden.
- Die Menüpunkte im Menü "Optionen | Dateien" haben keine Funktion bei der Behandlung von LHA Archiven.

#### <span id="page-18-0"></span>**1.25 lha menü**

LhA Menü

--------

Neues Archiv erstellen...

Es wird nach einem Namen für das zu erstellende Archiv gefragt und alle in der aktiven Filebox angewählten Dateien und Verzeichnisse werden mittels des Programms LhA zu einem Archiv zusammengepackt. Dieses wird dann in der inaktiven Filebox angezeigt.

Bitte geben Sie nur einen Dateinamen (keinen Pfad) für das Archiv an, da es immer in dem Pfad der inaktiven Filebox erstellt wird. Wird ein Pfad angegeben, wird er nicht beachtet.